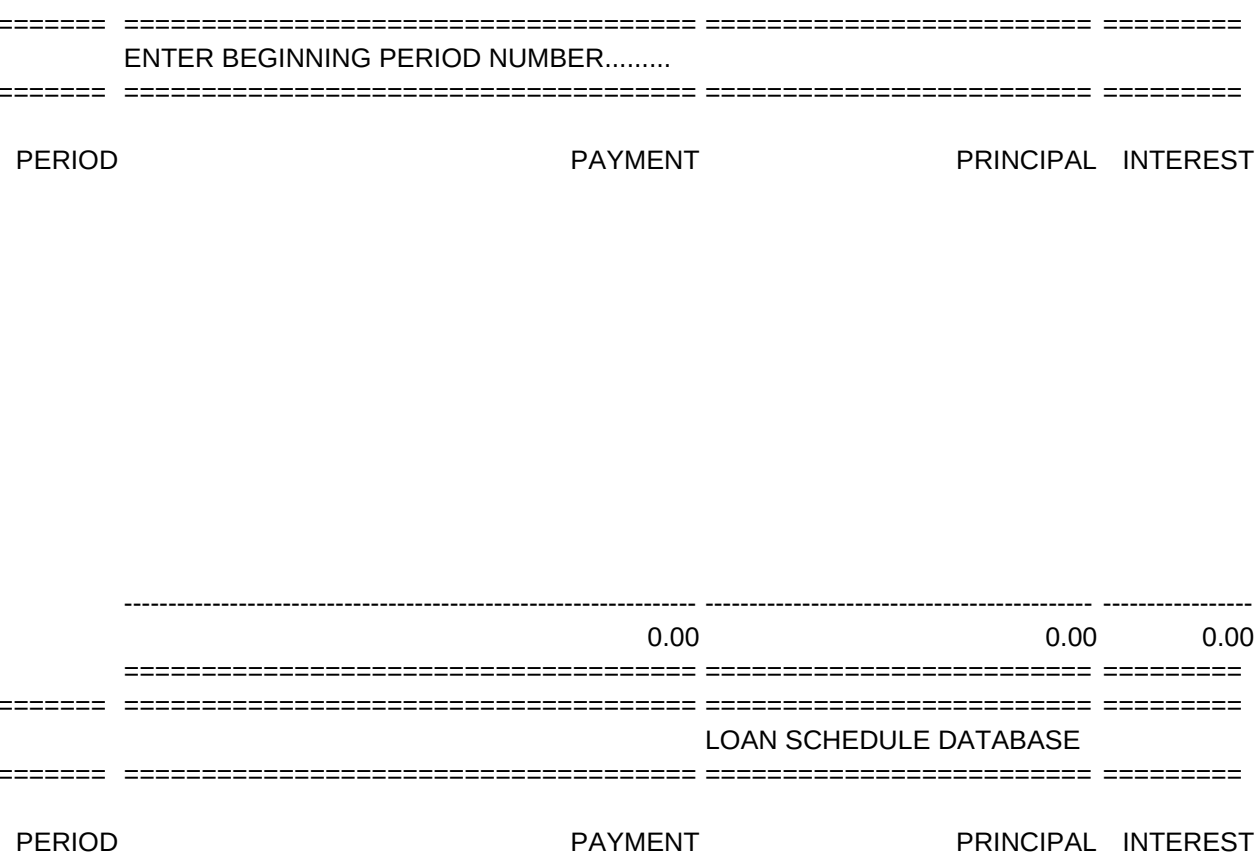

**BALANCE** 

 $Int$ erest Rates

**BALANCE** 

PURCHASE PRICE... **DOWN PAYMENT.....** 

LOAN AMOUNT......

**BALOON PAYMENT** 

AMOUNT.........

PERIOD.........

================================================================== MAINMENU AND SUBMENU MACROS

1

{GOTO}INP1~/RIINP1~ /XMOPTS3~

GENERAL Overall pointers {GOTO}SCRH1~{GOTO}SCRH1E~

\P /XMOPTS6~

\T & \0 {GOTO}H41~{GOTO}M57~/XMMAINMENU~

TEST

ZERO1

/--------CRITERIA--------/

CRIT BALANCE

FALSE

SUBMENU FOR DATA EXTRACT ROUTINE EXTRACT Extract new set of data /XGTEST~

OPTS6 MANY

USE THIS OPTION WHEN THERE IS MORE THAN ONE NEGATIVE BALANCE /WGRM+0~{LEFT}{LEFT}+{RIGHT}{RIGHT}{UP}~{LEFT}+{RIGHT}+{RIGHT}{RIGHT}~ {DOWN}+0~/C~.{END}{RIGHT}{END}{DOWN}{UP}~ /WGRA{CALC}/XGRETURN~

HELP MENU GENERAL Goto general help screen {GOTO}SCRH1~{GOTO}SCRH11~ /XMHELPMENU~

PRINT SCHEDULE MACRO SUB8 RETURN

OPTS3 BUILD BUILD NEW AMORTIZATION SCHEDULE /XCBUILD~/XG\T~

#NAME? #NAME? #NAME? 15.00% #NAME? #NAME?

Enter Loan Amount Variant.......... Enter Interest Rate Variant........

**LOAN DESCRIPTION....** 

/WGRM{GOTO}BALBASE~{DOWN} /XINUMHOLD=1#AND#NUMBAL=12~{GOTO}BBAL1~/XGZERO4~ /XINUMHOLD=1~{GOTO}BBAL1~/XGZERO5~ /XINUMHOLD=2~{GOTO}BBAL2~/XGZERO2~ /XINUMHOLD=3~{GOTO}BBAL3~/XGZERO2~ /XINUMHOLD=4~{GOTO}BBAL4~/XGZERO2~ /XINUMHOLD=5~{GOTO}BBAL5~/XGZERO2~ /XINUMHOLD=6~{GOTO}BBAL6~/XGZERO2~ /XINUMHOLD=7~{GOTO}BBAL7~/XGZERO2~ /XINUMHOLD=8~{GOTO}BBAL8~/XGZERO2~ /XINUMHOLD=9~{GOTO}BBAL9~/XGZERO2~ /XINUMHOLD=10~{GOTO}BBAL10~/XGZERO2~ /XINUMHOLD=11~{GOTO}BBAL11~/XGZERO2~

{HOME}{GOTO}BEGPER~/XN~BEGPER~{QUERY}{RIGHT} /XINUMNEG>0#AND#NUMBAL>0~/XGZERO1~ /XMOPTS~

DATAENTRY Help with Data Entry option {GOTO}SCRH2~{GOTO}SCRH2E~

/XGTEST~

2

==================================================================

Sheet1

# {GOTO}BBAL12~/XGZERO3~

CRIT2 BALANCE

1PRINT Print extracted data only /XLALIGN PAPER. PRESS ENTER~A2~ /PPREXTRACT~AGQ /XGTEST~

ONE

USE THIS OPTION WHEN ONLY THE LAST BALANCE IS NEGATIVE /WGRM+0~{LEFT}{LEFT}+{RIGHT}{RIGHT}{UP}~{LEFT}+{RIGHT}+{RIGHT}{RIGHT}~ /WGRA{CALC}/XGRETURN~

DATAENTRY Goto Data Entry help screen {GOTO}SCRH2~{GOTO}SCRH21~ /XMHELPMENU~

/XINEGS>0~{GOTO}N1~{GOTO}N20~{?}{GOTO}A21~/XQ /XLALIGN PAPER AT TOP OF PAGE. PRESS ENTER~A2~ /PPR{BS}INP1~AGLLQ{GOTO}A21~ /PPR{BS}.{RIGHT}{DOWN}{DOWN}{DOWN}{DOWN} {END}{DOWN}{RIGHT}{RIGHT}{RIGHT}~GQ /XG\T~

RETURN RETURN TO MAIN MENU WITHOUT CHANGING SCHEDULE /XG\T~

**Monthly Payment Sensitivity Analysis** 

7,000

DATA ENTRY SCREEN 

10000 1000 9000 

 $\overline{0}$  $\overline{0}$ 

> $\mathbf{1}$  $\overline{c}$

===============================================================================

3

{GOTO}H1~ /RIINP2~/WGRM{GOTO}MPSINT~{EDIT}{CALC}~{GOTO}MPSLOAN~{EDIT}{CALC}~ {TABLE}{GOTO}MPSINT~+INT~{GOTO}MPSLOAN~+LOAN~/WGRA{CALC}{GOTO}H1~/XMOPTS2~

EXTRACT Help with Data Extract option {GOTO}SCRH3~{GOTO}SCRH3E~

OPTS1

SAVOPT

EXTRACT CRIT.

PERIOD

#NAME?

2PRINT Print extracted data with headings /XLALIGN PAPER AT TOP OF PAGE. PRESS ENTER~A2~ /PPREXTRACT~AGRINP2~Q /XGTEST~

EXTRACT Goto Data Extract help screen {GOTO}SCRH3~{GOTO}SCRH31~ /XMHELPMENU~

 $\hskip-20pt\hskip-2pt\hskip-2pt\hskip$ 

8,000

 $\hskip-20pt\hskip-2pt\hskip-2pt\hskip$ 

 $\hskip-20pt\hskip-2pt\hskip-2pt\hskip$ 

THE AMORTIZER (C) BY ALTAIR SYSTEMS 

Enter Data and Amortize **Extract Data** 

Monthly Payment Analysis Print Entire Schedule Online Help Save and exit

ENTER SELECTION

============================================

4

/XCSUB8~

PYMTANAL Help with Monthly Payment sensitivity analysis option {GOTO}SCRH4~{GOTO}SCRH4E~

PRINT Print this screen /PPARINP2~GQ/XMOPTS2~

SAVE SAVE WORKSHEET TO FILE BEFORE EXITING /FS{?}~R~ /QY

/--------------VARIABLES---------------/

NUMNEG 0

RETURN Return to main menu /XG\T~

MPSA Goto Monthly Payment Sensitivity Analysis help screen {GOTO}SCRH4~{GOTO}SCRH41~ /XMHELPMENU~

9000

1,000

10,000

1.00%

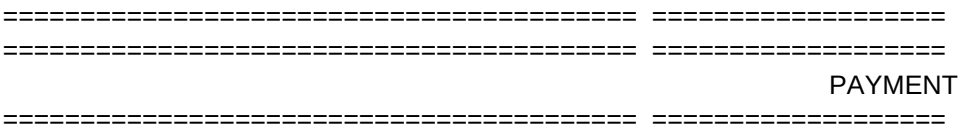

NUMBER OF PERIODS.........

PERIODS PER YEAR..........

ANNUAL INTEREST RATE (ENTER 12% AS .12)........

INT. RATE PER PERIOD..

========================================= by Patrick Magee, CPA

5 6

{GOTO}SCRH1~{GOTO}SCRH11~/XMHELPMENU~ /XMSAVOPT~

RETURN Return to main menu /XG\T~

CHANGE **RETURN** Change varients and recalculate table Return to main menu /XGSUB4~ /XG\T~

EXIT EXIT WITHOUT SAVING FILE /QY

ZERO2

ZERO3

ZERO4

ZERO5

Page 15

NUMBAL NUMHOLD #VALUE! #VALUE!

RETURN Return to main menu /XG\T~

 $\hskip-20pt\hskip-20pt\hskip-2pt\hskip-2pt\h$ 

11,000

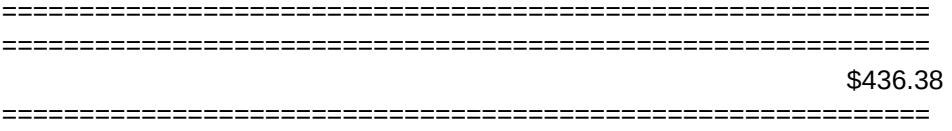

24

12

15.00% 1.25% **PAYMENT** \$436.38 

# Page 18

{LEFT}{LEFT}{LEFT}+0~/C~.{END}{RIGHT}{END}{DOWN}{LEFT}{UP}~

{LEFT}{LEFT}{LEFT}+0~/C~.{END}{RIGHT}{END}{DOWN}{UP}~ {GOTO}BEGPER~/WGRA{CALC}/XMOPTS~

+0~{LEFT}{LEFT}+{RIGHT}{RIGHT}{UP}~{LEFT}+{RIGHT}+{RIGHT}{RIGHT}~ {GOTO}BEGPER~/WGRA{CALC}/XMOPTS~

+0~{LEFT}{LEFT}+{RIGHT}{RIGHT}{UP}~{LEFT}+{RIGHT}+{RIGHT}{RIGHT}~ {DOWN}+0~/C~.{END}{RIGHT}{END}{DOWN}{LEFT}{UP}~ {GOTO}BEGPER~/WGRA{CALC}/XMOPTS~

# {GOTO}BEGPER~/WGRA{CALC}/XMOPTS~

BALANCE FALSE

NEGS 0

#### ===============================================================================

#### Printing Note

===============================================================================

 The baloon payment has caused some of the numbers in the BALANCE column to go negative. To correct this before the schedule is printed, move the cursor to the first negative balance in the database, and press Alt-P.

Press RETURN to continue.

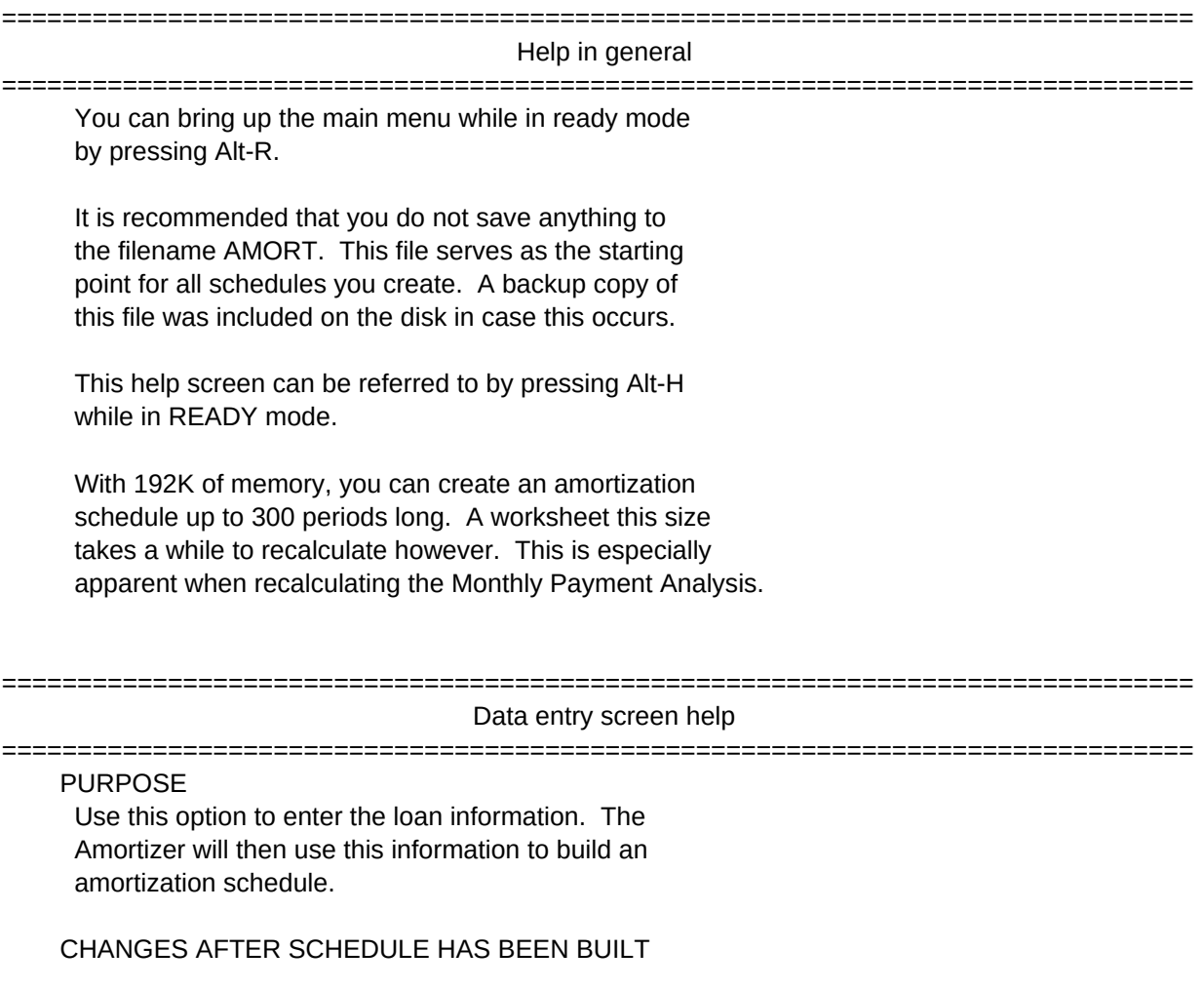

 Once the schedule has been generated, changes made to the Data Entry screen will be automatically reflected in the loan schedule. If you change the "Number of periods", you should rebuild the loan schedule, however.

### LEAVING THE SCREEN

 After entering the data, press RETURN one last time to leave the screen. A menu then appears giving you the option of either building a new amortization schedule or returning to the main menu.

#### ===============================================================================

### Data extraction help

===============================================================================

### PURPOSE

 Once a loan schedule has been generated, this option allows you to extract up to 12 periods of information simply by entering the beginning period number.

### SUBMENU

 Once the data has been extracted, a menu appears giving you the following options:

- 1) Extract another set of data;
- 2) Print the extracted data;
- 3) Print the extracted data along with the information stored on the Data Entry screen; or
- 4) Return to the main menu.

#### ===============================================================================

### Monthly Payment Sensitivity Analysis help

===============================================================================

### PURPOSE

 Tells you what the monthly payment would be under a variety of options centered around the loan information entered on the Data Entry screen.

### HOW IT WORKS

 There are five different loan amounts and five interest rates. The mid loan amount and interest rate are brought forward from the Data Entry screen and the current monthly payment is located in the upper left hand corner. The loan amounts and interest rates are adjusted based on what you enter on the lower part of the screen in the varient fields. Pressing RETURN one last time generates the table of numbers. NOTE

 The Monthly Payment Sensitivity screen executes much faster if you use it prior to generating an amortization

schedule under option 1.

# BUILD SCHEDULE MACRO

/WGRM{GOTO}A21~/REDATABASE~/DFPER1~1~~PERIODS~{GOTO}PER1~ {RIGHT}@IF(\$BALOONPER=PERIOD1,\$BALOONAMT,0)+\$PAYMENT~/C~{DOWN}~ {RIGHT}+PAY1-INT1~/C~{DOWN}~ {RIGHT}+PERINT\*LOAN~{DOWN}+\$PERINT\*BAL1~ {UP}{RIGHT}+LOAN-PRIN1~{DOWN}+BAL1-PRIN2~ /C{LEFT}{LEFT}{LEFT}~.{END}{LEFT}{END}{DOWN}{RIGHT}~ {END}{LEFT}{RIGHT}{UP}/RNCTEMPBASE~.{END}{RIGHT}{END}{DOWN}~ /RFF2~TEMPBASE~/RNDTEMPBASE~{UP}{LEFT}/RNCQBASE~{BS}.{END}{RIGHT}{END}{DOWN}~ /XCSUB1~/WGRA{CALC}/XR

SUB1 - MACRO THAT ADDS TOTALS TO DATABASE {GOTO}PER1~{RIGHT}{END}{DOWN}{DOWN}\-~/C~.{RIGHT}{RIGHT}{RIGHT}~ {DOWN}@SUM({UP}{END}{UP}.{END}{DOWN})~/C~.{RIGHT}{RIGHT}~ {DOWN}\=~/C~.{RIGHT}{RIGHT}~{UP}/RFF2~{RIGHT}{RIGHT}~/XR